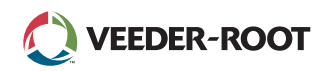

# **TLS4**

*Quick Start Guide*

## Ecrã Inicial TLS4 de Exemplo - 1 Tanque Monitorizado, 1 Aviso

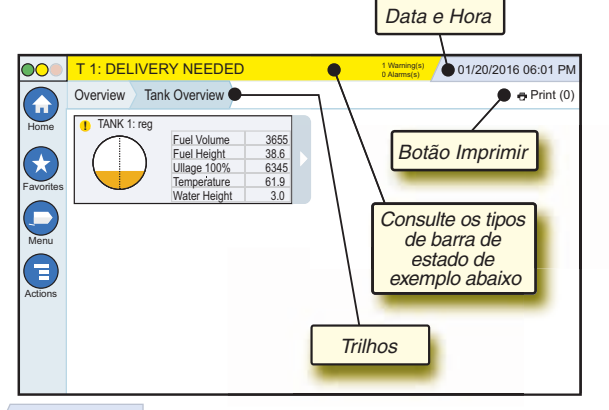

# 12/20/2012 06:01 PM **Data e Hora do Sistema**

Overview Tank Overview **Trilhos** - Caminho do menu para o ecrã actual - toque num separador anterior para voltar à caixa de diálogo Selecção de Menu.

Print (0) **Botão Imprimir**- Toque para imprimir um relatório do ecrã actual se já tiver uma impressora configurada no sistema. Se tiver mais do que uma impressora configurada, será solicitado a escolher uma impressora. NOTA: um número entre parênteses indica o número de trabalhos de impressão enviados para a impressora e que aguardam impressão.

# Luzes de Estado do Painel Frontal TLS4

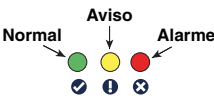

# Notificações da Barra de Estado de Exemplo

**SYSTEM STATUS 6** Warning(s) 0 **0 Alarms(s)** Alimentação da consola

e sem avisos ou alarmes do sistema.

**PM 8: SETUP DATA WARNING**  $\frac{1 \text{ Warnings}}{0 \text{ Alamss}}$  É necessário analisar e/ou avaliar algo. Neste estado, tocar na barra de estado/aviso coloca-o no ecrã Relatórios > Alarmes > Activo para que possa ver a causa do aviso. Nesse ecrã, ao tocar novamente na barra de estado/aviso confirma o aviso e desliga o aviso sonoro.

## **L 10: FUEL ALARM 0 Warning(s)**

**1 Alarms(s)** Algo necessita de acção imediata. Neste estado, tocar na barra de estado/aviso coloca-o no ecrã Relatórios > Alarmes > Activo para que possa ver a causa do alarme. Nesse ecrã, ao tocar novamente na barra de estado/aviso confirma o alarme e desliga o aviso sonoro.

**0 Alarms(s)** Barra de mensagens de

0 **C**) SAVING tarefas do sistema.

# Ícones do Sistema

- **Ícone Ecrã Inicial** Toque para navegar até ao ecrã inicial.  $\left( \biguparrow$ A predefinição é o ecrã Descrição Geral Tanque (mostrado à esquerda).
- **Ícone Ecrã Favoritos** Toque para configurar/aceder aos ecrãs favoritos e designar que ecrã será o ecrã inicial (padrão):  $\left( \frac{1}{2} \right)$ ecrãs favoritos e designar que ecrã será o ecrã inicial (padrão): Toque para adicionar o ecrã actual à lista Favoritos. Pode ter mais do que um ecrã Favoritos. Se pretender eliminar um ecrã da lista Favoritos, toque em  $\infty$  junto desse ecrã.  $\bigoplus$ Toque para configurar o ecrã actual como o ecrã inicial.
	- **Ícone Menu** Toque para aceder ao Menu de Configuração do Sistema, Relatórios, Diagnósticos e outros ecrãs (acesso atribuído pelo administrador).
	- **Ícone Acções** Toque para aceder a Ajuda. Toque no ícone Ajuda <sup>2</sup> para abrir a Ajuda Incorporada. Além disso, se o recurso Mudanças estiver configurado, tocar no ícone Acções irá apresentar o ícone Fechar Mudança o que pode ser tocado para fechar um turno.

Independentemente das escolhas acima, ao introduzir dados em qualquer ecrã, pode aparecer um círculo vermelho no ícone Acções para indicar que é possível executar tarefas adicionais nesse ecrã.

**Ícones Dependentes do Ecrã** - O número no círculo sob o ícone Acções indica o dispositivo que está a visualizar ou configurar. Tocar no número dentro do círculo apresenta todos os dispositivos semelhantes numa linha ao longo da parte inferior do ecrã (outros tanques, portas, sondas, etc.) que configurou. Tocar novamente no número dentro do círculo oculta a linha do ícone do dispositivo. Um ícone realçado indica o dispositivo que está a visualizar ou configurar. Alguns dos ícones de dispositivo que pode visualizar são apresentados abaixo:

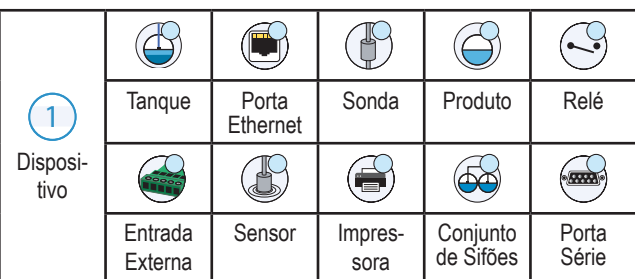

**Nome do campo\*** Um asterisco (\*) junto de um campo indica que alterou uma entrada para esse campo antes de ter aceitado ou guardado a alteração na janela de diálogo.

 Toque para aceitar/guardar as entradas que inseriu numa janela de diálogo.

 $\overline{\mathsf{x}}$  Toque para sair ou cancelar sem guardar quaisquer entradas alteradas que possa ter na janela de diálogo.

# Início de Sessão de Segurança

**La Login** [Se o Recurso de Segurança da consola estiver Activado] -Toque no botão Início de sessão para abrir o ecrã de login para que possa iniciar sessão como um utilizador.

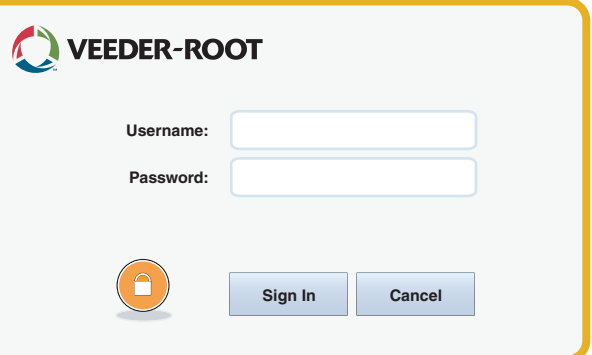

Assim que o ecrã acima for apresentado, inicie sessão no sistema com o nome de utilizador e a palavra-passe. NOTA: se não iniciar sessão, só pode ver ecrãs de estado do sistema e imprimir relatórios de utilizador final.

**ELogout** Toque no botão Terminar sessão para terminar sessão na consola. NOTA: se a consola estiver inactiva durante 15 minutos, a consola irá terminar automaticamente a sua sessão. Necessita de voltar a iniciar sessão para aceder à sua conta de utilizador.

## Utilizar a Ajuda Incorporada

**Nota: a ajuda incorporada aplica-se a vários tipos de consola. Nem todos os recursos da ajuda se aplicam a todas as consolas.**

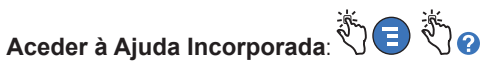

- Após aceder à Ajuda, o tópico associado ao ecrã actualmente apresentado ficará visível. Toque repetidamente nas setas para cima/ baixo da barra de deslocamento lateral num tópico. Também pode arrastar e deslocar-se panoramicamente num tópico. Toque no "X" no canto superior direito da barra de título do ecrã Ajuda para voltar ao ecrã TLS4 que estava a visualizar.
- Para mostrar ou ocultar o painel Índice (TOC) da ajuda no lado esquerdo do ecrã, toque rapidamente no texto (Mostrar TOC ou Ocultar TOC) duas vezes.
- Para expandir  $(\Box)$  ou fechar  $(\Diamond)$  um livro, toque no ícone do livro uma vez.
- Para aceder a um tópico  $(\triangleq)$  num livro, toque rapidamente no livro duas vezes.
- Toque na barra de deslocamento lateral do TOC e mova o dedo para cima (para deslocar para baixo) ou para baixo (para deslocar para cima).
- Toque repetidamente na seta superior da barra de deslocamento lateral do TOC para deslocar para cima ou toque repetidamente na seta inferior da barra de deslocamento lateral para deslocar para baixo.

Todos os direitos reservados.

Manual n.º: 577014-175**,** revisão: <sup>A</sup> ©Veeder-Root 2016. **PORTUGUESE** 

# TLS4

*Quick Start Guide*

## Portas Com do TLS4 - Menu>Configuração>Comunicação

O diagrama abaixo mostra opções de Porta Com. A configuração de Porta Com da consola irá depender dos recursos pedidos.

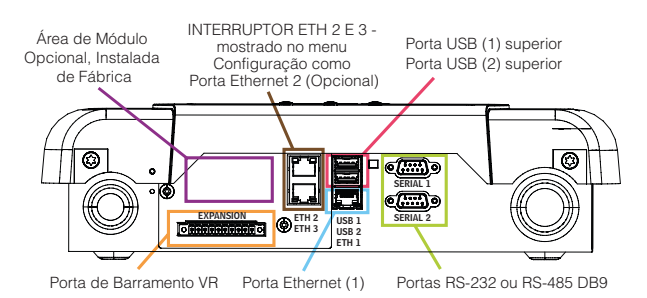

## Definições de Limite de Alarme - Menu>Configuração> Tanque>Limites

O diagrama abaixo mostra a posição relativa das definições (de limite) de alarme do tanque.

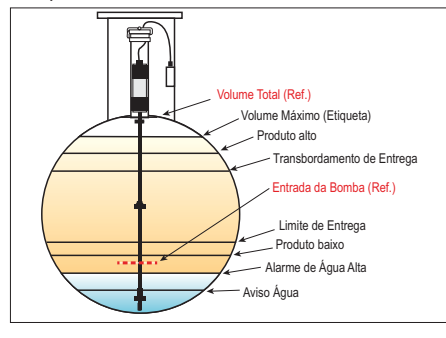

## Configurar uma Porta Ethernet - Menu>Configuração> Comunicação>Porta Ethernet

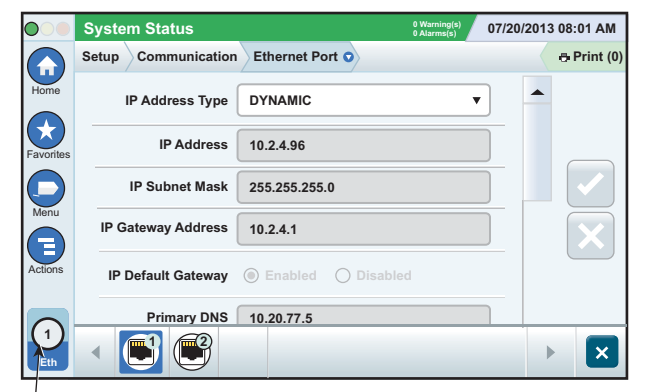

**Porta selecionada**

Toque em Acções>Ajuda a partir deste ecrã para obter assistência de configuração.

#### Dados de Cópia de Segurança - Menu>Manutenção do Software>Cópia de Segurança BD

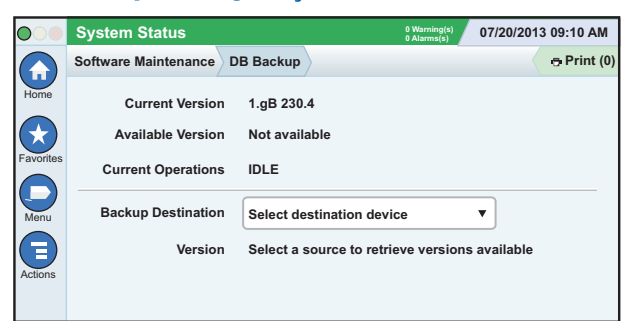

Insira a pen drive (mínimo 4 GB) numa porta USB e toque na seta para baixo no campo Destino da Cópia de Segurança para seleccionar a pen drive. Em seguida, siga as instruções no ecrã para efectuar a cópia de segurança dos dados TLS4.

Deve efectuar uma Cópia de Segurança BD semanalmente.

#### Versão do Software do TLS4 - Menu>Descrição Geral> Acerca de

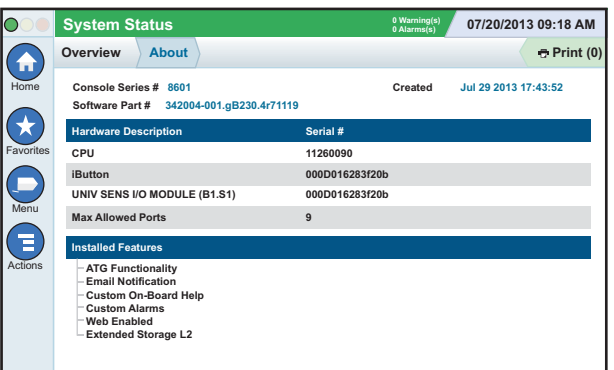

Toque em **Acções>Ajuda** a partir deste ecrã para obter informações de conteúdo.

#### Transferência de Software - Menu>Manutenção do Software>Transferir

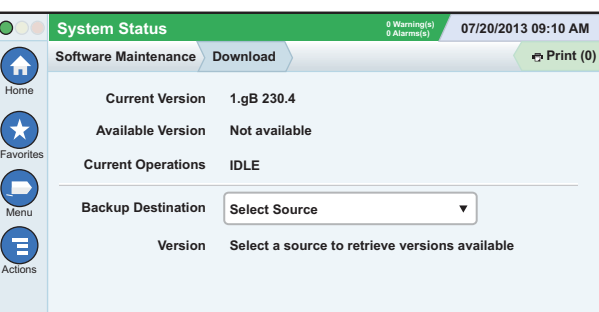

Insira a pen drive com Código V-R válido numa porta USB e toque na seta para baixo no campo Destino da Cópia de Segurança para seleccionar a pen drive. Em seguida, siga as instruções no ecrã para iniciar a transferência.

#### Assistente de Fluxo de Trabalho

O Assistente de Fluxo de Trabalho é uma aplicação no TLS4 que guia o utilizador pelos ecrãs de configuração recomendados da Veeder-Root durante o comissionamento inicial da consola.

No ecrã táctil da consola, é possível aceder à Configuração do Assistente de Fluxo de Trabalho ao tocar em Menu>Configuração>Assistente de Fluxo de Trabalho>Configurar Fluxo de Trabalho.

#### Caminhos para Ecrãs Utilizados com Frequência

Definições de Alarme - Acções>Ajuda>Mostrar TOC>Página Inicial>Resolução de Problemas> Alarmes e Avisos

Visualizar Etiquetas Personalizadas do Alarme - Menu> Configuração>Alarmes Personalizados>Ver

Configurar uma Impressora - Menu>Configuração>Impressoras

Entrega Manual - Menu>Relatórios>Entrega>Entrega Manual

Introduzir um Novo Destinatário de E-mail - Menu> Configuração>Eventos Automáticos>Livro de Endereços

Definir Data e Hora - Menu>Configuração>Data e Hora

Entrega com Talão - Menu>Relatórios>Entrega>Entrega com Talão

Actualizar Funções - Menu>Manutenção do Software> Actualizar Recursos

Utilizar o Teclado no Ecrã - Acções>Ajuda>Mostrar TOC> Página Inicial>Como Utilizar o Teclado no Ecrã

Ver Histórico de Entregas - Menu>Relatórios>Entrega>Última **Entrega** 

Ver Relatórios - Menu>Relatórios **Ver Ajuda -** Acções>Ajuda

#### Tópicos de Interesse da Ajuda Incorporada - Acções>Ajuda

- **Compreender ATG** Esta secção de ajuda explica os princípios básicos dos medidores automáticos do tanque (automatic tank gauges, ATG) conforme implementados pela Veeder-Root.
- **Configuração e Manutenção** Este livro de ajuda aborda Portas Com, Sequência de Configuração Inicial da Consola e recomendações de Manutenção Periódica.
- **Boas-vindas (Introdução da Ajuda), Ícones do Ecrã, Teclados no Ecrã e navegação no Ecrã Táctil** são tópicos de ajuda fundamentais que pode ver no Índice da Ajuda Incorporada.
- **Tabelas de Referência** Esta secção de ajuda contém tópicos que abordam uma ampla variedade de informações úteis: fusíveis substituíveis, acrónimos V-R, identificadores de dispositivos do sistema, informações de cálculo da inclinação do tanque, dados DIM, etc.

## Números de Formulário e Série da Consola

Escreva os Números de Série e Formulário da etiqueta na parte superior do alojamento da consola para futura referência:

Número de Formulário:

Número de Série: